*Instructivo para ver documentos de aspirantes*

## 1. En internet, ingresar a https://www.pdcb.unam.mx/

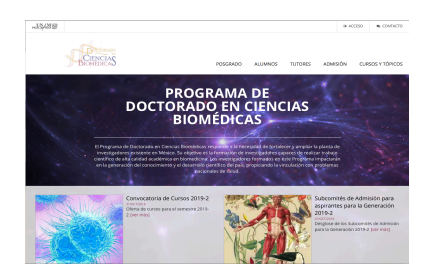

2. Ingrese en el apartado de ACCESO en la parte superior derecha y entrar a RECUPERAR ACCESO:

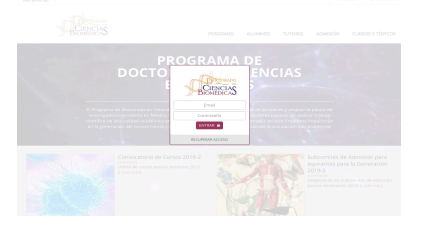

3. Ingrese su correo electrónico y dar click en "No soy un robot". Dar click en enviar:

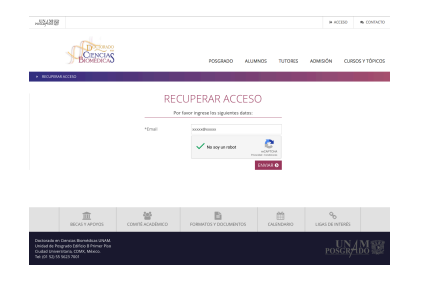

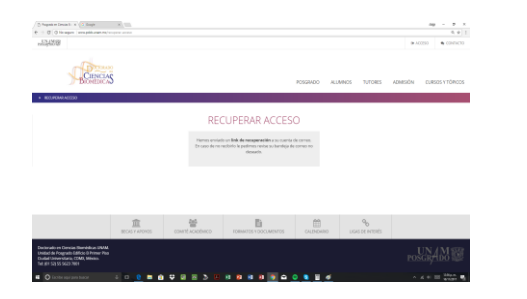

Recibirá a ese correo una liga en la que debe dar click y automáticamente se envía otro correo con su contraseña. Vuelva a ingresar a ACCESO y tecle su correo y contraseña.

4. Ingresará a su perfil y el sistema solicitará que actualice sus datos. Una vez que lo haga dar click en "guardar".

Después dar clic en "Subcomité de Admisión" y en "ver subcomité" que se encuentra en la parte izquierda de la pantalla.

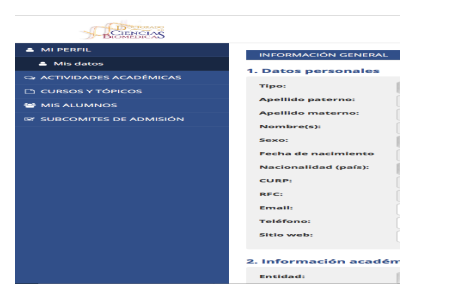

5. En la pantalla aparecerá el nombre del subcomité al que usted pertenece. Debe dar click en el nombre.

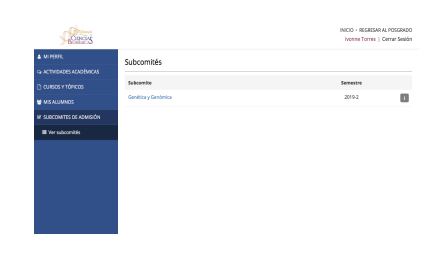

6. Aparecerán los nombres de los aspirantes seguido de 3 recuadros:

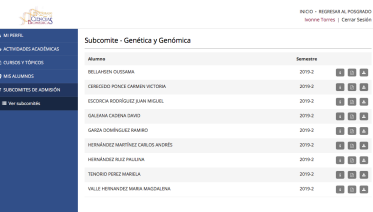

 Aquí, podrá ver la información general del aspirante.

因 Aquí, podrá descargar la información general del aspirante.

 Aquí puede descargar los documentos del aspirante.

Para salir correctamente del sistema, debe dar click en "cerrar sesión" en la parte superior derecha.